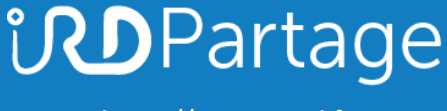

[https://partage.ird.fr](https://partage.ird.fr/)

# *<u>UDPartage</u>*

## **Importer un fichier d'archivage dans Partage**

[https://partage.ird.fr](https://partage.ird.fr/)

## **UD**Partage

[https://partage.ird.fr](https://partage.ird.fr/)

#### **Objectif**

Ce document a pour but de présenter la méthode à suivre pour pourvoir importer un fichier d'archivage exporté depuis Partage.

Si vous avez exporté des mails depuis votre profil Partage, vous avez obtenu un fichier d'archive au format .tgz (format de compression). Ce document va vous montrer les opérations à effectuer pour ré-importer cette archive dans votre profil Partage.

### **Importer un fichier d'archivage exporté de Partage**

Se connecter au Webmail partage.ird.fr

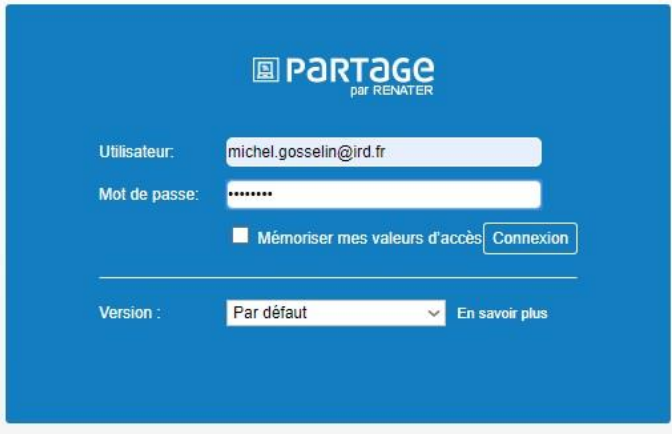

Cliquez sur la rubrique « Mail »

L'arborescence de votre messagerie apparait, avec vos dossiers et sous-dossiers.

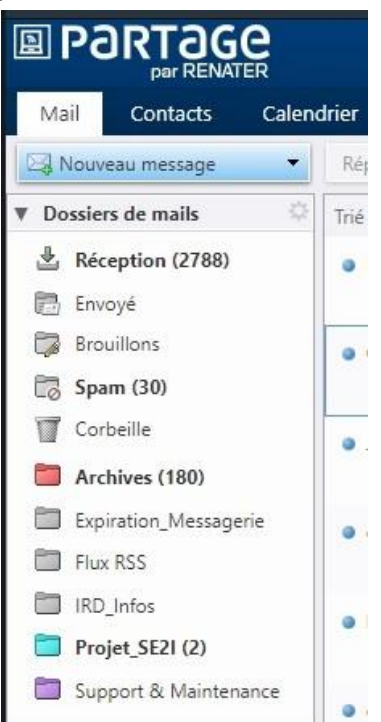

S'il n'existe pas, créez le dossier dans lequel les mails archivés seront ré-importés.

# **UD**Partage

[https://partage.ird.fr](https://partage.ird.fr/)

Pour cela, faites un clic-droit sur « Dossiers de mails » et cliquez sur « Nouveau Dossier »

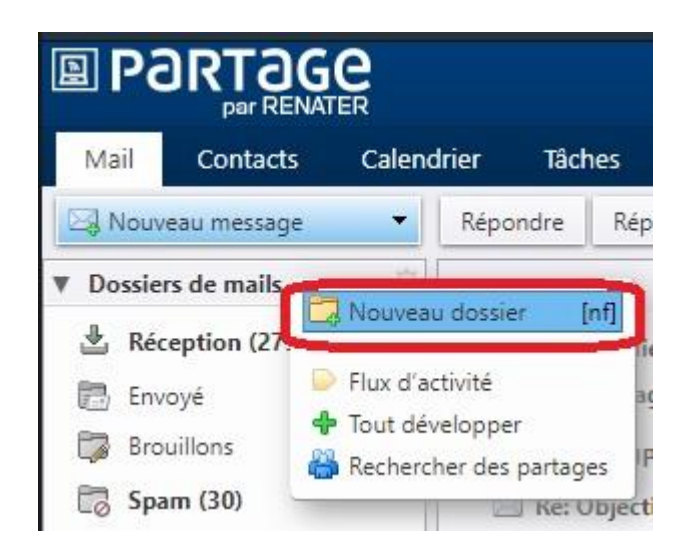

Saisissez le nom du dossier à Créer (Importation pour notre exemple)

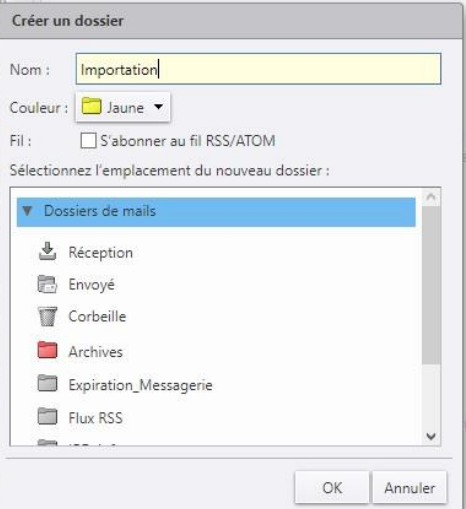

Le nouveau dossier apparait dans l'arborescence

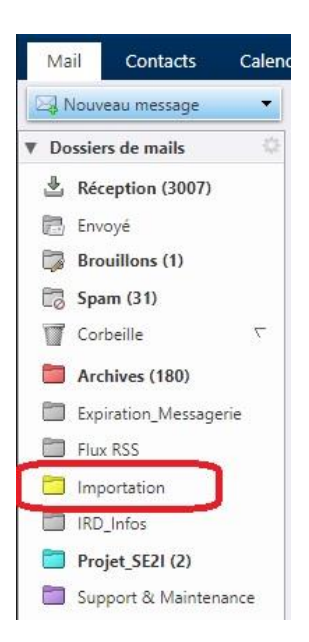

## **UDPartage** [https://partage.ird.fr](https://partage.ird.fr/)

Cliquez sur « Préférences »

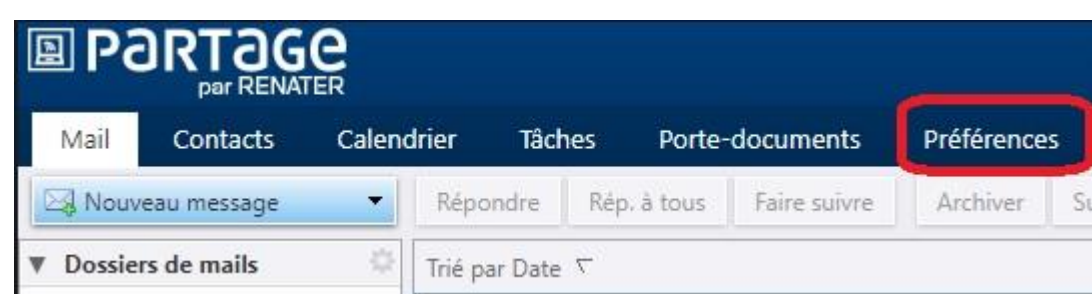

Aller dans la rubrique « Importer/Exporter »

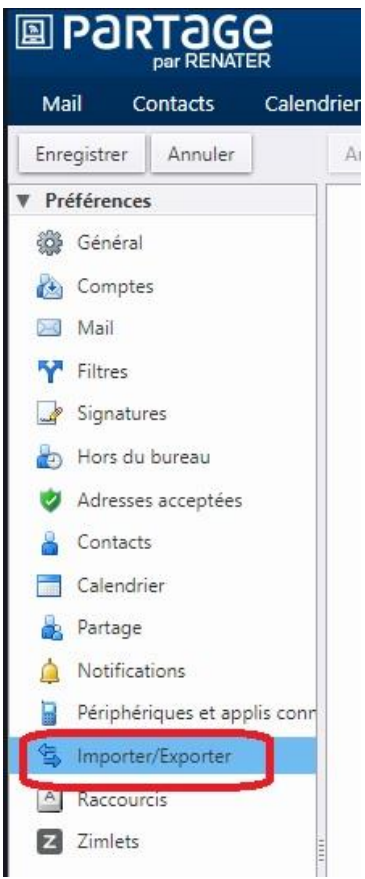

Dans la zone « Importer », cliquez sur « Choisir un fichier »

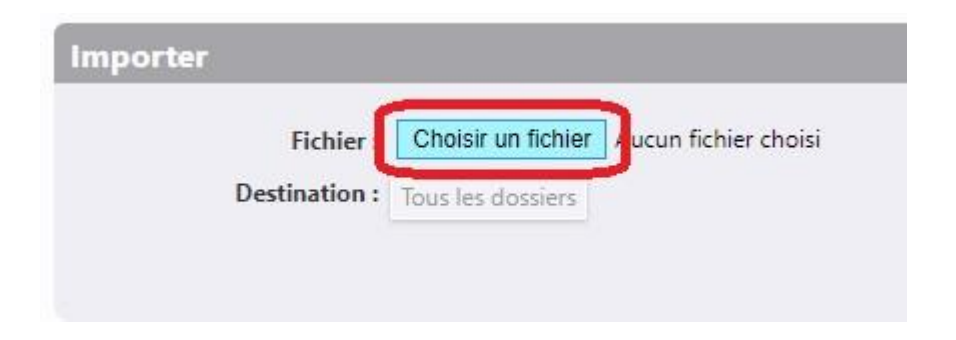

## **UDPartage** [https://partage.ird.fr](https://partage.ird.fr/)

Sélectionner votre fichier d'archive au format .tgz (Archives-2019-10-10-10041.tgz pour notre exemple) Cliquez sur le bouton « Ouvrir »

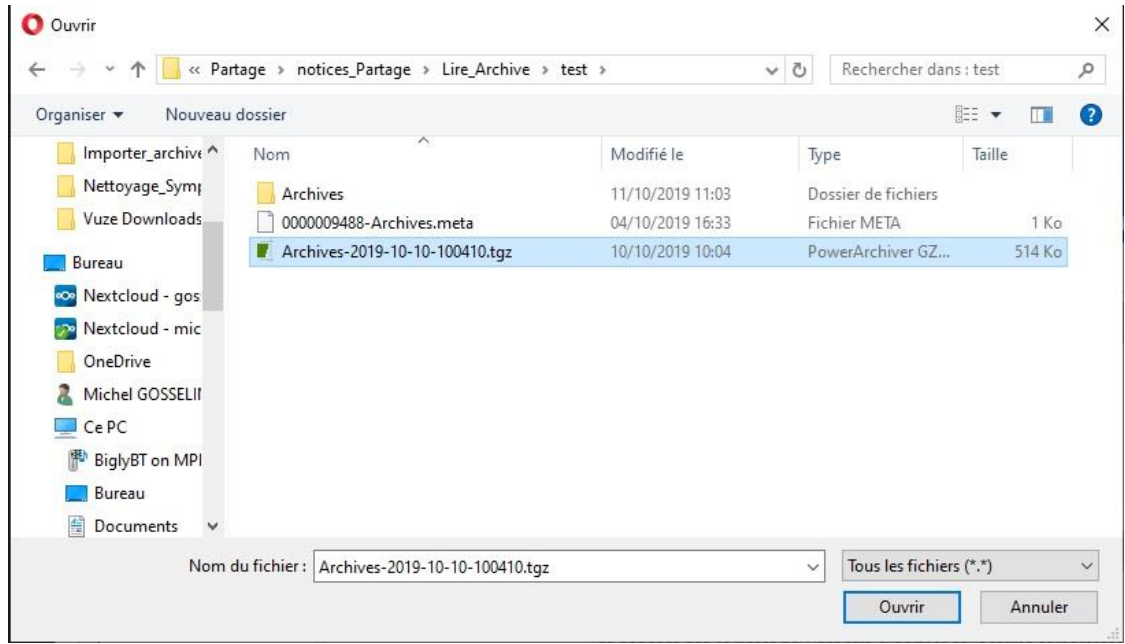

Pour définir le dossier de destination, cliquez sur « Tous les dossiers »

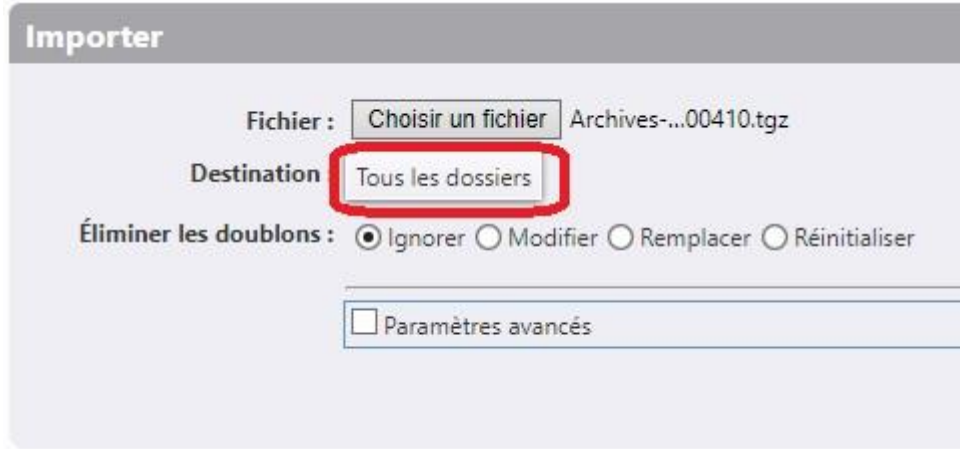

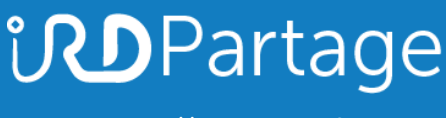

[https://partage.ird.fr](https://partage.ird.fr/)

Sélectionnez le dossier dans lequel l'archive sera réimportée (le dossier Importation dans notre cas). Cliquez sur le bouton « OK »

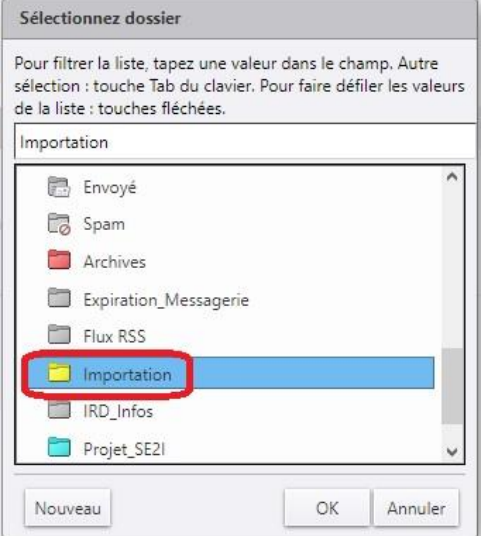

#### Cliquez sur le bouton « Importer »

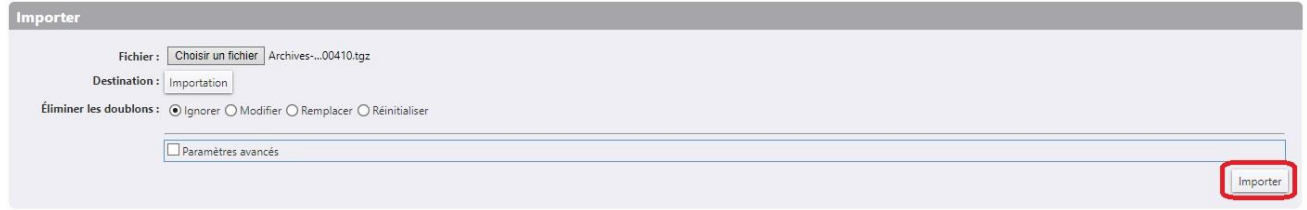

#### L'importation peut durer de quelques secondes à quelques minutes suivant la volumétrie.

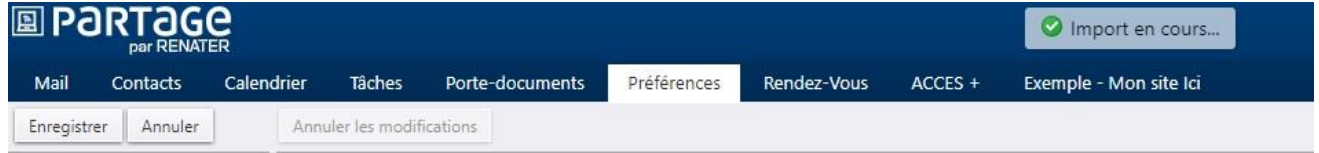

Une fois l'importation terminée, cliquez sur « OK »

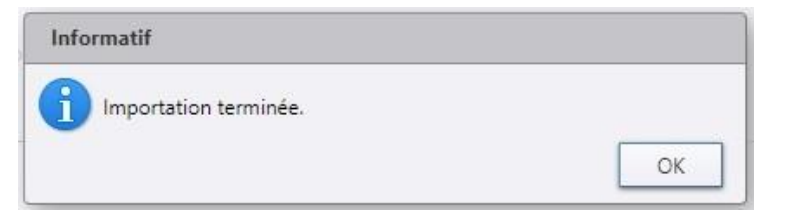